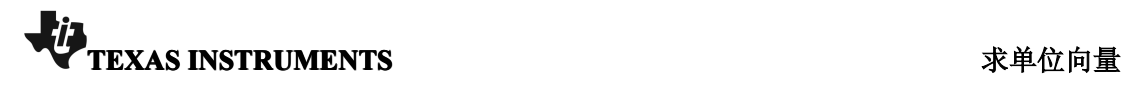

11.1 1.2 1.3 ▶ 求单位向量 <del>。</del> 1 1 ×

课题: 求单位向量

11.1 1.2 1.3 ▶ 求单位向量 <del>。</del>

量运算。

中如何进行向量运算。 【教学时量】5分钟。

器如何进行向量运算。

【授课内容】图形计算器中如何进行向

【授课方式】请学生学会在图形计算器

【教学目标】利用TI-NspireTM图形计算

年级: 高一或高二

K

【授课内容】图形计算器中如何进行向量运算。

【授课方式】请学生学会在图形计算器中如何进行向量运算。

【教学时量】5 分钟。

【教学目标】利用 TI-NspireTM 图形计算器如何进行向量运算。 【教学工具】

- $\bullet$ Internet Access
- $\bullet$ TI-nspire CAS 文件 - 求单位向量.tns
- $\bullet$ 机型:TI-Nspire CX 或者 TI-Nspire CM

## 【应用过程】

在图形计算器中,用[]来表示向量,在菜单-矩阵与向量-向量这 个菜单下,有一些向量的运算函数。

首先定义一个非零的向量。

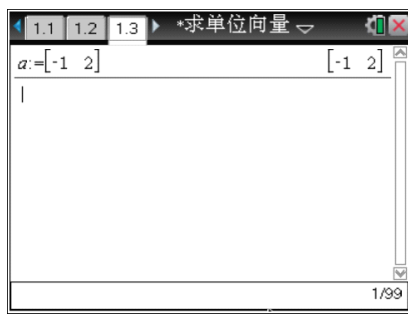

菜单-矩阵与向量-向量这个菜单下,找到单位向量的命令,求向 量 <sup>a</sup> 的单位向量。

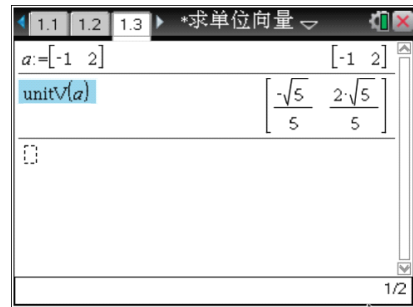

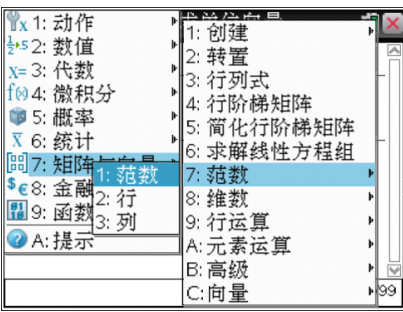

利用范数命令,可以求出向量的模。

课题: 求单位向量 年级:高一或高二

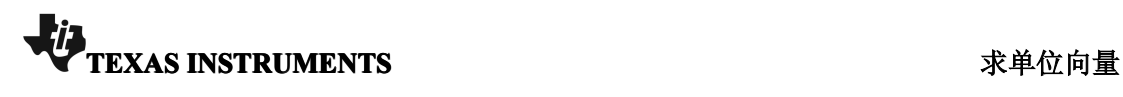

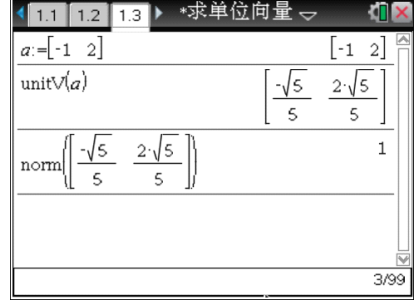

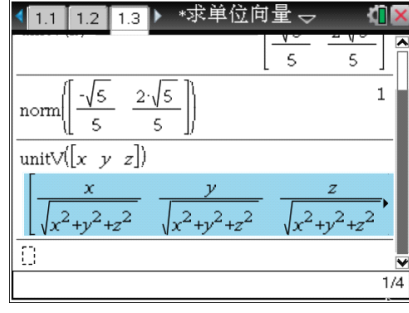

单位向量的模是 1。

利用计算器的 CAS (计算机代数系统)功能,也可以对带字母的向 量进行向量运算。